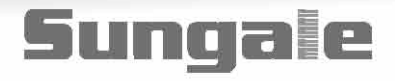

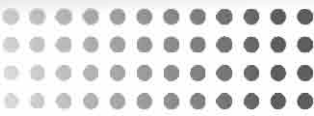

# **CA700**

# **Digital Photo Frame User's Manual**

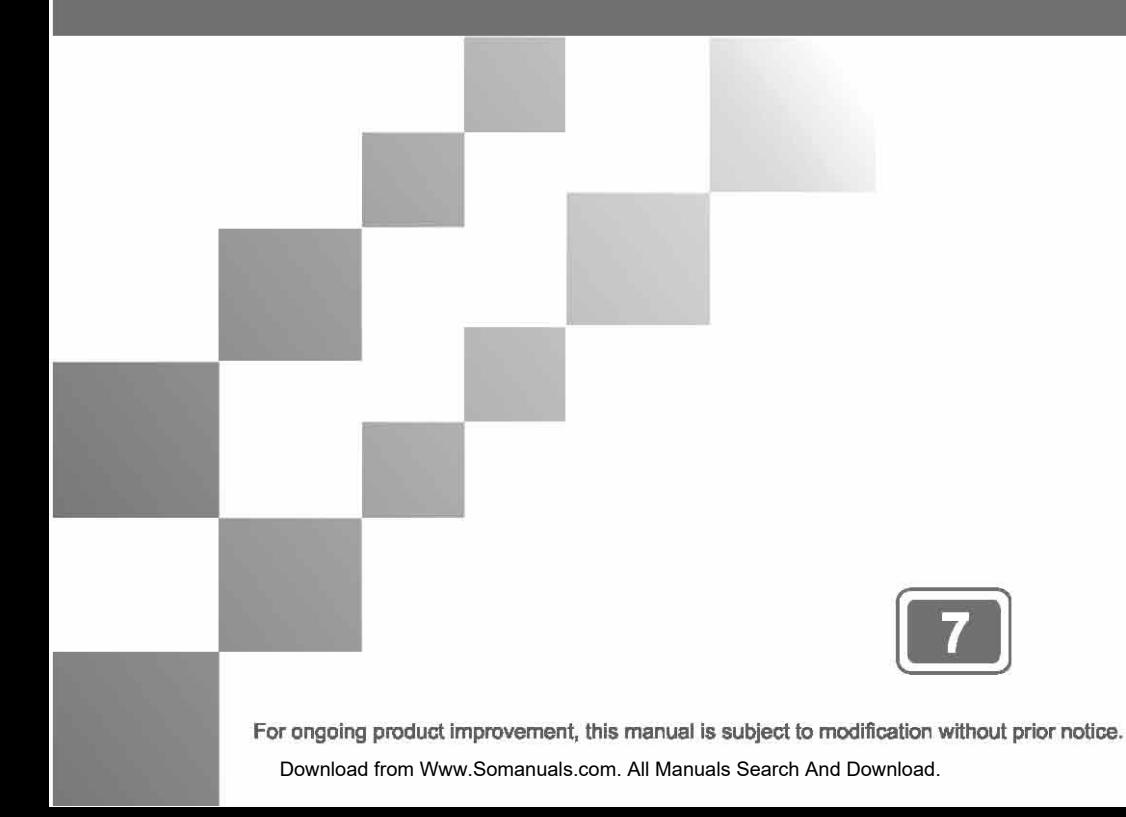

# **User Notice**

As this product has met electronic emission standards in registration for use at home, it can be safely used in all areas, including residential.

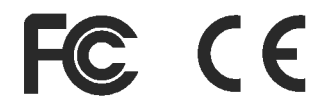

# **Contents**

### **Before Operation**

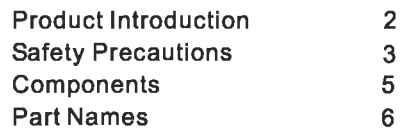

### **Basic Operation**

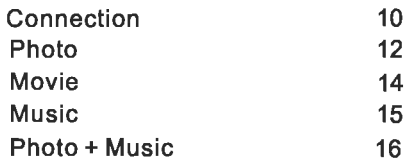

### **Advanced Operation**

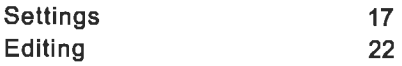

### **Customer Management**

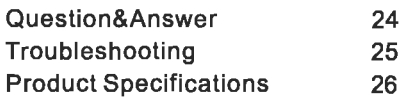

# **Product introduction**

Digital Photo Frame is a convenient image frame that keeps fun and cherished memories at your fingertips.

With its bright and vivid LCD screen, the Digital Photo Frame eliminates the need for tedious photo printing and injects a new level of convenience into your life.

With its diverse storage functions, the Digital Photo Frame allows you to relive wonderful memories anytime.

You can use the Digital Photo Frame to enjoy memories present them with refined images and music.

# **Safety Precautions**

### Make sure to review the precautions to ensure user safety.

### **Power Related**

**A WARNING:** indicates information that, if neglected, could result in serious injury and/or death to the user.

**A CAUTION:** indicates information that, if neglected, could result injury to the user and/or material damage.

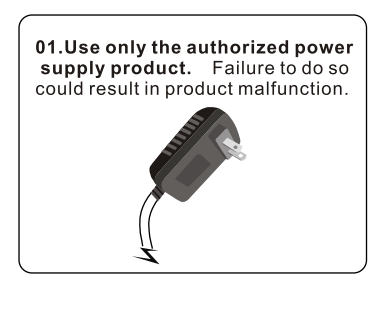

03. Make sure that the power supply is firmly plugged in and not loose. Failure to do so could result in electrical shock.

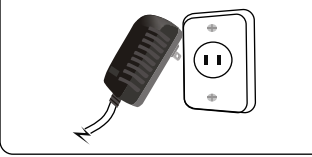

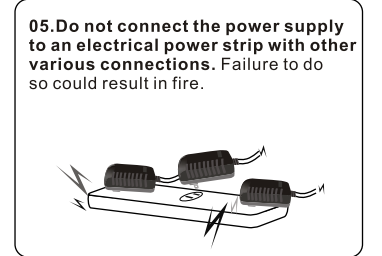

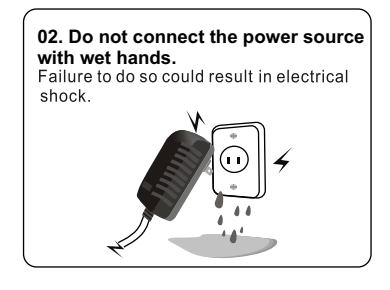

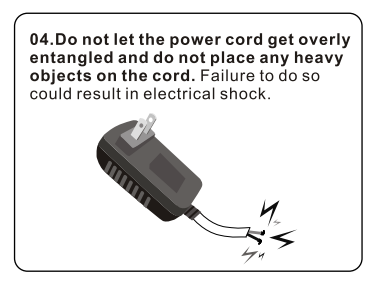

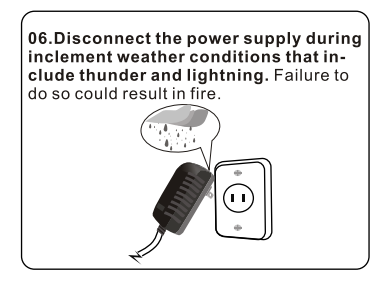

Download from Www.Somanuals.com. All Manuals Search And Download.

# **Safety Precautions**

### Make sure to review the precautions to ensure user safety.

### **Product Related**

![](_page_4_Picture_4.jpeg)

Note: The electromagnetic fields at the specific frequencies may cause screen freezing of the unit. Please restart the unit.

Download from Www.Somanuals.com. All Manuals Search And Download.

 $\overline{4}$ 

# **Components**

For the improvement of product performance and/or quality, the basic components may be modified without prior notice.

The components may differ slightly in appearance with the provided images.

### **Basic Components**

The components are provided upon product purchase.

![](_page_5_Figure_6.jpeg)

The components may differ slightly in appearance with the provided images.

### **Electronic Frame**

![](_page_6_Figure_4.jpeg)

 $\overline{\circ}$ 

Left side

### **1. Left Side**

1  $\overline{2}$ 3

4 5

Press **POWER** to turn on/off the player.

Press **PLAY/PAUSE** to play or pause.

Press **STOP** to stop playing.

Press  $\blacktriangleleft$  to skip to the previous title/chapter/track/picture.

Press  $\blacktriangleright$  to skip to the next title/chapter/track/pic.

### **2. Top side**

 **A/V OUT:** Audio and Video output.

 **USB HOST:** Manage your files in the frame by connecting the USB cable to a PC.

**MS CARD/SD/MMC/XD:** Insert MS/SD/MMC/XD card.

**DC IN:** Insert the DC power adaptor to the DPF player.

The components may differ slightly in appearance with the provided images.

# **Rear side**

- 10. Wall Mountable.
- 11. Stand: Using the stand provided you can stand the body with horizontal view and vertical view.
- 12. Speaker: Stereo speakers built-in.

![](_page_7_Figure_7.jpeg)

![](_page_7_Figure_8.jpeg)

The components may differ slightly in appearance with the provided images.

**Remote Control** 

![](_page_8_Picture_4.jpeg)

### (Power:)

Turn the player on and off.

 $(16:9/4:3)$ 

Switch the ratio picture between original and optimal.

(Music:)

Play songs.

Slide Show:

Continually cycle through all of the pictures in the device.

**Step Show:** 

Display a single picture; each press will advance one picture at a time.

Note: The SLIDE SHOW and STEP SHOW keys will only be valid when a memory card insert in the DPF.

8

Note: Remove Insulating Tab to activate battery.

**Navigation Buttons:** 

Move the cursor to the desired icon.

Enter:

Enter or confirm.

 $EXIT:$ 

Stop the current action and return to the previous menu.

### **ROTATE:**

Rotate the picture, These operations is available when a picture is playing normally.

#### $ZOOM$ :

Repeatedly to zoom out/in the picture.

#### $OSD:$

Display the state of the playing file.

VIEW:

View the photos in thumbnail mode. Use the up/down/left/right buttons to select the picture and press enter to confirm.

#### MENU:

Return to the main menu.

#### $VOL+/-$

Adjust the player's volume.

# **Connection**

### **Power Connection**

![](_page_10_Picture_3.jpeg)

- 1. Connect the power adapter to the DC 5V jack at the left side of the product.
- 2. Plug in the power cable.
- 3. Slide the Power switch to power on, then the product will turn on.

Note: When the product is on, this frame can only recognize one of the external device.

### **Connect to USB Port**

USB: Insert various USB portable flash driver as an extra source.

![](_page_10_Figure_10.jpeg)

Download from Www.Somanuals.com. All Manuals Search And Download.

# Connection

### **Memory Card insertion**

Insert card in the direction indicated by the arrow on the top of the card. (The side of the memory card on which the sticker is affixed should face to the front)

Aligning the memory card upside down or to the reverse side may cause damage that is the sole responsibility of the user. (Use SD. Memory Stick, MMC cards. XD card enabled)

![](_page_11_Picture_5.jpeg)

- Note: 1. MS Duo isn't compatible alone. But it can be supported with the help of MS Duo adapter.
	- 2. It is recommended that a full format be performed before using a memory card for the first time.
	- **3. This device will read USB only and will not recognise the memory card if you insert a memory card and extra USB memory together at the same time**
- **Note:** The product will display the images stored in the external devices first and will not display the images in the internal memory if you insert an external devices.

# **Photo**

The screen will display the main menu automatically when power on the unit.

![](_page_12_Picture_3.jpeg)

### **Displaying photos**

- **Step 1.** Select **PHOTO** item in the main menu and press ENTER button to enter the slide show.
- **Step 2.** Press **EXIT** button to enter the Thumbnail mode.

**Note:** Please set up the photo browser on Thumbnail mode first.

![](_page_12_Picture_8.jpeg)

![](_page_12_Picture_9.jpeg)

Download from Www.Somanuals.com. All Manuals Search And Download.

# **Photo**

**Step 4. Press ENTER** button to view this photo in full screen

![](_page_13_Picture_3.jpeg)

![](_page_13_Picture_4.jpeg)

### **Note:**

- 1. For best display, you can crop the photos to the size: 540x302 pixels.
- 2. After inserting a card, press the SLIDE SHOW button repeatly to select Slide On/Off to play the photos automatically/manually.

# **Rotating a Photo**

During photo playing mode, press the ROTATE button to rotate(clockwise) the photo to the desired position.

![](_page_13_Picture_10.jpeg)

![](_page_13_Picture_11.jpeg)

# Zoom

During photo playback, Press ZOOM button to magnify the image as follows:

 $-25\% \longrightarrow 50\% \longrightarrow 100\% \longrightarrow 150\% \longrightarrow 200\%$ 

# **Movie**

### Playing a movie

**Step 1.** Select MOVIE icon in the main menu and press ENTER button to play a movie directly.

![](_page_14_Picture_4.jpeg)

**Step 2.** When playing a movie, press EXIT button to enter into the video file list.

![](_page_14_Figure_6.jpeg)

**Step 3.** Select a movie in the file list and press ENTER button to play the movie.

### **Adjusting the Volume**

During playback, use the (+) VOL (-) buttons to adjust the volume.

![](_page_14_Picture_10.jpeg)

Download from Www.Somanuals.com. All Manuals Search And Download.

(14

# **Music**

![](_page_15_Picture_2.jpeg)

# **Playing a song**

**Step 1.** Select MUSIC icon in the main menu and press ENTER button to enter into the music file list

**Step 2.** Use the navigation buttons to select the desired song.

**Step 3.** Press Enter button to play the selected song.

**Note:** During playback, press PLAY/PAUSE button on the right side of the panel to pause the song. Press the button again to continue playing

### **Adjusting the volume**

During playback, use the Vol+ or Vol- buttons to adjust the volume.

![](_page_15_Picture_10.jpeg)

# **Photo + Music**

Tip1:

Press MENU to enter the main menu screen, select Photo+Music to start displaying photos in music background.

![](_page_16_Picture_4.jpeg)

# Tip2:

During the pictures displaying, press the MUSIC button to display the pictures in music background. Background. (Press the MUSIC button again to mute the sound.)

❻

### **Operations in Setup Menu**

# **Make a Setting**

**Step 1.** Select Setup icon in the main menu to enter the SETUP menu.

![](_page_17_Picture_5.jpeg)

**Step 2.** Press the **▲** or ▼ buttons to select items.

![](_page_17_Picture_7.jpeg)

**Step 3.** Press the **button to enter the sublist.** 

![](_page_17_Picture_9.jpeg)

**Step 4.** Press ▲ or ▼ buttons to select desired setting items

**Step 5.** Press OK to confirm the selected setting.

**Step 6.** Press the Exit button to return to the main menu, and your setting values will be saved automatically.

### **Setup Menu-Photo Setting**

#### **Interval Time**

In the Setup menu mode, select Setup Menu-Photo Setting. Then select Interval Time item to set the desired time.

![](_page_18_Picture_99.jpeg)

### **Transition Effect**

In the Setup menu mode, select Setup Menu-Photo Setting. Then select Transition Effect item to set the images transition effect..

![](_page_18_Figure_8.jpeg)

![](_page_18_Figure_9.jpeg)

### **Browse**

In the Setup menu mode, select Setup Menu-Photo Setting. Then select Browse item to set the desired browsing mode.

![](_page_18_Picture_12.jpeg)

![](_page_18_Picture_13.jpeg)

### (Thumbnail mode)

Download from Www.Somanuals.com. All Manuals Search And Download.

#### Setup Menu-Auto - Play

#### Photo

In the Setup menu mode, select Setup Menu-Auto-play. Then select Photo item to set on / off.

Set the photo playback auto or manual:

- 1. ON: It will auto display the photos when enter into the photo menu mode.
- 2. OFF: For manual play.

![](_page_19_Picture_70.jpeg)

#### **Music**

In the Setup menu mode, select Setup Menu-Auto-play. Then select Music item to set on / off.

Set the music playback auto or manual:

- 1. ON: It will auto display the music when enter into the music menu mode.
- 2. OFF: For manual play.

### **Movie**

In the Setup menu mode, select Setup Menu-Auto-play. Then select Movie item to set on / off.

Set the movie playback auto or manual:

- 1. ON: It will auto display the movie when enter into the movie menu mode.
- 2. OFF: For manual play.

æ

### **Setup Menu-Display Setup**

#### **Brightness**

In the Setup menu mode, select Setup Menu-Display Setup. Then select Brightness item to change the brightness mode.

### Contrast

In the Setup menu mode, select Setup Menu-Display Setup. Then select Contrast item to adjust the contrast.

### **TFT Brightness**

In the Setup menu mode, select Setup Menu-Display Setup. Then select TFT Brightness item to adjust the TFT brightness.

### **TFT Contrast**

In the Setup menu mode, select Setup Menu-Display Setup. Then select TFT Contrast item to adjust the TFT contrast.

### **TFT Saturation**

In the Setup menu mode, select Setup Menu-Display Setup. Then select TFT Saturationt item to adjust the TFT saturation.

Download from Www.Somanuals.com. All Manuals Search And Download.

 $\overline{\bf 20}$ 

### **Setup Menu - Custom Setup**

### **OSD Language**

In the Setup menu mode, select Setup Menu-Custom Setup. Then select OSD Language item to change the displaying language.

#### **Style**

In the Setup menu mode, select Setup Menu-Custom Setup, Then select Style item to set different style.

#### **Repeat Mode**

In the Setup menu mode, select Setup Menu-Custom Setup. Then select Repeat Mode item to set different repeat mode.

#### **Default**

In the Setup menu mode, select Setup Menu-Custom Setup. Then select Default item to reset the unit to factory default.

### **Setup Menu - Exit**

#### Exit

In the Setup menu mode, select Setup Menu-Exit and press ENTER button to exit the Setup menu..

# **Editing**

Edit: Adding the pictures from external memory to the DPF, or deleting the pictures stored in the DPF.

# **Copying pictures**

**Step 1.** Select EDIT item in the main menu and press ENTER button to enter into the Edit mode.

![](_page_22_Picture_5.jpeg)

**Step 2.** Select Copy item in the Edit Dialog and press ENTER button to enter into the file list

![](_page_22_Picture_75.jpeg)

**Step 3.** Select the picture you want in the file list and press Enter button to confirm.

![](_page_22_Picture_9.jpeg)

Note: there is a remark on the file name that is selected. The DPF only can store 15 pictures. If you exceed 15 pictures, the selected picture will not be remarked.

# **Editing**

**Step 4.** Select Save item and press ENTER button to start transfer the pictures.

**Step 5.** After saving, you can press Exit button to return to main menu.

![](_page_23_Picture_4.jpeg)

# **Deleting pictures**

Note: Pictures deleted cannot be recovered. Thinking over carefully before you confirm to delete.

**Step 1.** Select EDIT item in the main menu and press ENTER button to enter into the Edit mode.

**Step 2.** Select Delete item and press ENTER button to enter Edit Mode.

**Step 3.** Select the Delete item in the Edit Mode.

**Step 4.** Select the picture you want in the file list and press Enter button to select.

(If you want to delet all pictures in the frame, you can press Delete All item)

![](_page_23_Picture_12.jpeg)

![](_page_23_Picture_13.jpeg)

# **Sort**

- **Step 1.** Select the Sort item in the edit mode and press ENTER to enter the Sort Mode.
- **Step 2.** Select the desired photo and press ENTER button to enter the photo browse screen.
- **Step 3.** Press the direction key to move the photo.
- **Step 4.** Press the Exit button to return to the main menu, and your setting values will be saved automatically.

 $\left[23\right]$ 

Download from Www.Somanuals.com. All Manuals Search And Download.

# **Question & Answer**

# Q&A

This chapter will attempt to troubleshoot common problems that one may experience with the Multimedia DPF. If this guide does not solve your problem, do not dismantle the machine yourself.

![](_page_24_Picture_23.jpeg)

Download from Www.Somanuals.com. All Manuals Search And Download.

# Troubleshooting

If you have any questions, please consult the troubleshooting guide below. Some simple checks or a minor adjustment on your part may eliminate the problem and quicky resolved.

![](_page_25_Picture_20.jpeg)

# **Product Specifications**

Specifications can be changed without prior notice in the interest of improving product performance.

# **Product Specifications**

![](_page_26_Picture_26.jpeg)

Note: All data are provided for reference purposes only. Sungale reserves the right to make any changes without prior notice.

Download from Www.Somanuals.com. All Manuals Search And Download.

(please copy and past these texts. Wording is mostly okay, but punctuation is wrong. If these words were obtained from a legal document please check the spots where I have changed the text, as there were errors, but i do not want to mis-handle legal information)

**FCC Part 15.19** 

This device complies with Part 15 of the FCC Rules. Operation is subject to the following two conditions: (1) this device may not cuase harmful interference, and (2) this device must accept any interface received, including interference that may cause undesired operation.

**FCC part 15.21** 

Warning: Changes or modifications to this unit not expressly described in this manual could make the product unusable, and void the user's authority to operate the equipment.

**FCC part 15.105** 

Notes: This equipment has been tested and found to comply with the limits for a Class B digital device, pursuant to Part 15 of the FCC Rules. These limits are designed to provide reasonable protection against harmful interference in a residential installation. This equipment generates, uses, and can radiate radio frequency energy and, if not installed and used in accordance with the instructions, may cause harmful interference. If this equipment does cause harmful interference to radio or television reception, which can be determined by turning the equipment off and on, the user is encouraged to correct the interference by one or more of the following measures:

- Reorient or relocate the receiving antenna.
- Increase the separation between the equipment and receiver.
- Connect the equipment into an outlet on circuit different form that to which the receiver is connected.
- Consult the dealer or an experienced radio TV technician for help.

# **I IMITED WARRANTY**

The limited warranty set forth below is given by the manufacturer with respect to Sungale brand DPF players and other consumer electronics products purchased and used in the United States of America. The manufacturer warrants this product against defects in material or workmanship as follows:

LABOR: For a period of ninety (90) days from the date of purchase if this Product is defective the manufacturer will repair or replace the Product, at its option, at no charge. After this ninety (90) days period up to one year, a labor charge of US\$30.00 will be charged for each service.

PARTS: For a period of one year from the date of purchase, the manufacturer will supply, at no charge, new or rebuilt replacement parts in exchange for defective parts. After this one year period, the manufacturer will charge the new or replacement parts.

This warranty does not cover: (1) customer instruction, installation or set up; (2) cosmetic damage or damage due to accident, misuse, abuse, or negligence; (3) commercial use of the Product; (4) modification of any part of the Product; (5) damage due to improper operation, improper maintenance, or connection to an improper voltage supply: (6) damage due to an attempted repair of the Product by anyone other than a facility authorized by the manufacturer to service the Product: (7) consumables (such as fuses and batteries). This warranty is valid only in the United States.

The product must be accompanied by a copy of the original retail purchase receipt. If no proof of purchase is attached, the warranty will not be honored and repair cost will be charged.

This warranty is valid with attach written documentation detailing the complaint to the outside or inside of the carton

This warranty is invalid if the factory applied serial number has been altered or removed from the Product.

The manufacturer reserves the right to modify any design of this product without prior notice.

To obtain warranty service, you must deliver the product freight prepaid, in either its original packacing or packaging affording an equal degree of protection, plus proof of purchase, to:

Service Center 13941 Central Ave. Chino, CA 91710 Tel: 800-473-5156

REPAIR OR REPLACEMENT AS PROVIDED UNDER THIS WARRANTY IS THE EXCLUSIVE REMEDY OF THE CONSUMER THE SERVICE CENTER SHALL NOT BE LIABLE FOR ANY INCIDENTAL OR CONSEQUENTIAL DAMAGES FOR BREACH OF ANY EXPRESS OR IMPLIED WARRANTY ON THIS PRODUCT. EXCEPT TO THE EXTENT PROHIBITED BY APPLICABLE LAW. ANY IMPLIED WARRANTY OF MERCHANTABILITY OR FITNESS FOR A PARTICULAR PURPOSE ON THIS PRODUCT IS LIMITED IN DURATION TO THE DURATION OF THIS WARRANTY.

Some states do not allow the exclusion or limitation of incidental or consequential damages, or allow limitations on how long an implied warranty lasts, so the above limitations or exclusions may not apply to you. This warranty gives you specific legal rights, and you may have other rights which vary from state to state.

![](_page_29_Picture_1.jpeg)

Download from Www.Somanuals.com. All Manuals Search And Download.

Free Manuals Download Website [http://myh66.com](http://myh66.com/) [http://usermanuals.us](http://usermanuals.us/) [http://www.somanuals.com](http://www.somanuals.com/) [http://www.4manuals.cc](http://www.4manuals.cc/) [http://www.manual-lib.com](http://www.manual-lib.com/) [http://www.404manual.com](http://www.404manual.com/) [http://www.luxmanual.com](http://www.luxmanual.com/) [http://aubethermostatmanual.com](http://aubethermostatmanual.com/) Golf course search by state [http://golfingnear.com](http://www.golfingnear.com/)

Email search by domain

[http://emailbydomain.com](http://emailbydomain.com/) Auto manuals search

[http://auto.somanuals.com](http://auto.somanuals.com/) TV manuals search

[http://tv.somanuals.com](http://tv.somanuals.com/)